# **Word 2016**

Sabine Spieß, Charlotte von Braunschweig

1. Ausgabe, Februar 2016

ISBN 978-3-86249-458-3

**Fortgeschrittene Techniken** 

WW2016F

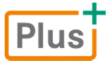

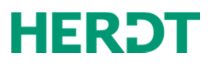

# 6

# 6. Tipps für große Dokumente

# 6.1 Ansichten für mehrseitige Dokumente

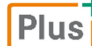

**Beispieldatei:** *Kino.docx*

# Fenster teilen

Möchten Sie zwei verschiedene Textpassagen eines Dokuments vergleichen, kontrollieren oder bearbeiten, können Sie das Fenster teilen und zwei unterschiedliche Textstellen anzeigen.

- **Klicken Sie im Register Ansicht, Gruppe Fenster, auf <b>Em** Teilen
- Passen Sie bei Bedarf die Größe der Bereiche durch Ziehen der angezeigten Teilungslinie an.

## Kino, Kino, Kino - Hier wird Kino zum Erlebnis! **Die Kinos** Unsere Säle sind technisch aufs Beste ausgestattet. Modernste haben zueinander einen Abstand von 1,2 m und bieten auch Größe anpassen groß gewachsene Menschen ausreichend Platz. Jeder einzelne Sessel<sup>2</sup> gewährleistet bequemes Sitzen, und Sie finden Abstellmöglichkeiten für Ihr Getränk, Popcorn usw. sowie seitlich Haken für Ihre Jacke oder Ihren Mantel. **Die Filme**

- D Sie können in beiden Bereichen mit den Bildlaufleisten scrollen und den Text bearbeiten.
- D Sie schließen den zusätzlichen Fensterbereich durch Klicken auf *Teilung aufheben* (Register *Ansicht*) oder indem Sie doppelt auf die Teilungslinie klicken.

## Leerräume ausblenden

Sie können in der Ansicht *Seitenlayout* den Text mehrerer Seiten fortlaufend anzeigen, indem Sie den angezeigten Leerraum zwischen den Seiten, den oberen und unteren Seitenrand und die Kopf- und Fußzeilen ausblenden.

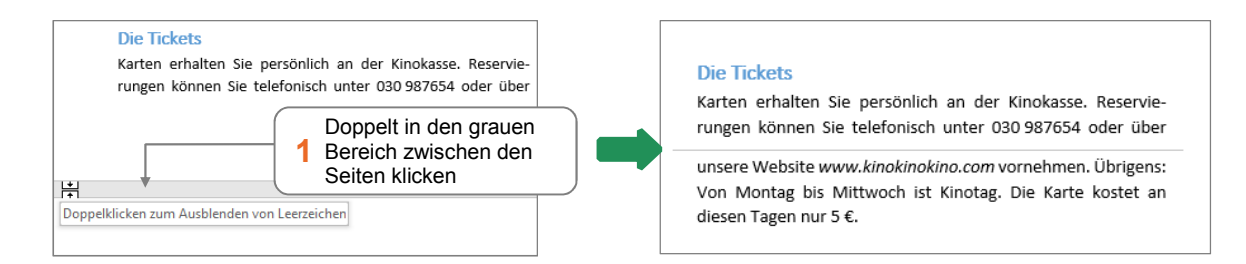

Um die Leerräume wieder einzublenden, klicken Sie doppelt auf die dünne Trennlinie zwischen den Seiten.

Möchten Sie sich beim Arbeiten an einem Dokument nur auf den Text konzentrieren und alle anderen Elemente ausblenden, können Sie die Ansicht *Entwurf* nutzen. Klicken Sie hierzu im Register *Ansicht*, Gruppe *Ansichten*, auf Entwurf.

## Lesemodus

Der Lesemodus optimiert ein Dokument zum Lesen am Bildschirm und blendet alle anderen Funktionen aus. Sie können so Ihren Text bequem kontrollieren.

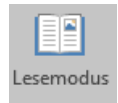

f Klicken Sie im Register *Ansicht*, Gruppe *Ansichten*, auf *Lesemodus* oder auf in der Ansichtssteuerung.

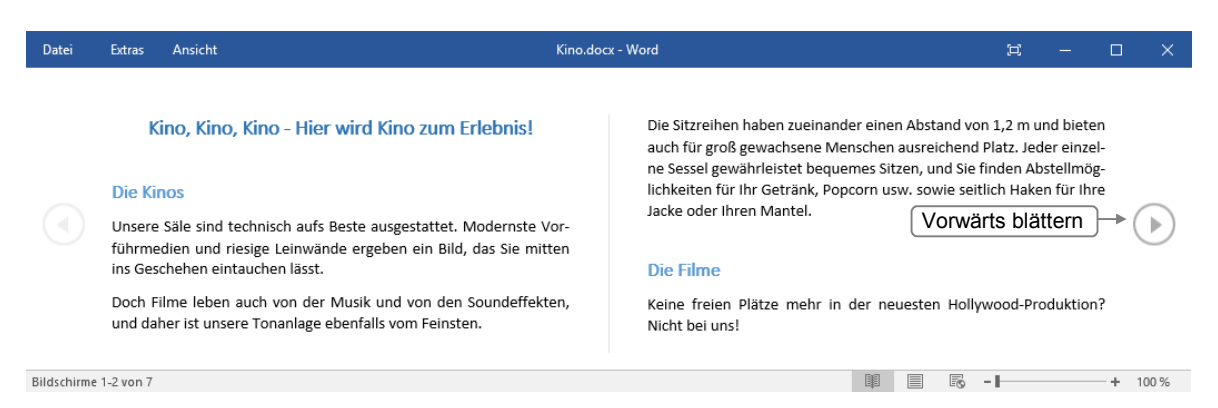

- D Das Dokument wird zweispaltig angezeigt. Über *Ansicht*, *Layout* können Sie das *Papierlayout* einstellen.
- D Über *Ansicht*, *Seitenfarbe* können Sie den Seitenhintergrund ändern.
- D Über *Extras*, *Suchen* lässt sich die Suchfunktion nutzen.

#### Im Lesemodus zoomen

Um Grafiken, Tabellen oder Diagramme genauer zu betrachten, können Sie zoomen.

 $\blacktriangleright$  Klicken Sie mit rechts beispielsweise auf eine Grafik und wählen Sie *Vergrößern*.

*oder* Klicken Sie doppelt auf die Grafik.

Klicken Sie auf  $\bigcirc$ 

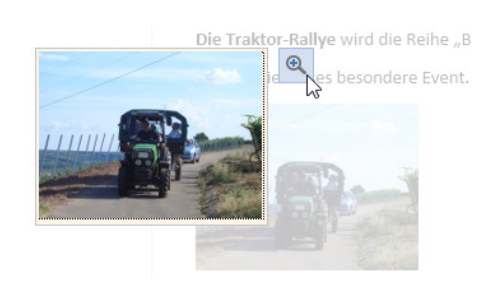

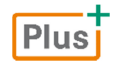

**Ergänzender Lerninhalt:** *Lesemodus ausschalten.pdf*

Der Lesemodus wird beim Öffnen von Dokumenten verwendet, die Sie als E-Mail-Anlage erhalten haben oder die nicht vom lokalen Laufwerk stammen. Hier erfahren Sie, wie Sie den Lesemodus generell ausschalten.

# 6.2 Gehe zu

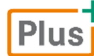

**Beispieldatei:** *Kino.docx*

# Zu bestimmten Seiten wechseln

Klicken Sie im Register *Start*, Gruppe *Bearbeiten*, auf den Pfeil von **P** Suchen v und wählen Sie *Gehe zu*.

*oder* Drücken Sie [F5] oder [Strg] [G].

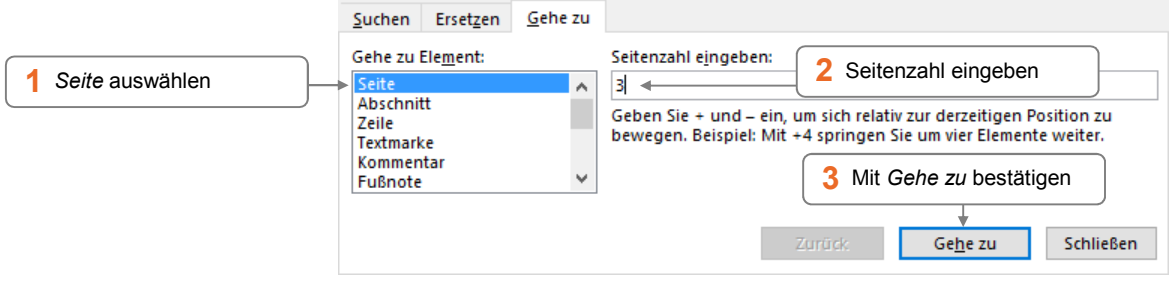

- D Sie können auch -2 oder +2 eingeben, um beispielsweise zwei Seiten nach vorne bzw. zwei Seiten weiter zu springen.
- D Sie können auch zu anderen Elementen wie Abschnitten, Textmarken, Grafiken oder Tabellen springen. Wählen Sie das entsprechende Element im Feld *Gehe zu Element* aus.
- Beenden Sie das Dialogfenster mit Schließen oder mit [Esc].

# "Willkommen zurück"

Öffnen Sie ein Dokument erneut, erscheint am rechten Rand

*Willkommen zurück* bzw. kurze Zeit später das Symbol .

f Klicken Sie auf den Hinweis oder das Symbol und der Cursor springt zur zuletzt angezeigten bzw. bearbeiteten Stelle.

Willkommen zurück! Machen Sie genau dort weiter, wo Sie aufgehört haben:

Die Filme Vor 2 Minuten

Mit  $\Omega$  (Fs) können Sie jederzeit zu den drei zuletzt bearbeiteten Textstellen wechseln. Beachten Sie, dass sich bei zwei oder mehr geöffneten Dokumenten die entsprechenden Textstellen in verschiedenen Dokumenten befinden können.

# 6.3 Wörter zählen und Zeilen nummerieren

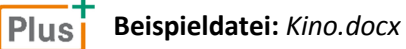

# Wörter, Zeichen und Absätze zählen

In der Statusleiste wird angezeigt, wie viele Wörter das Dokument insgesamt enthält.

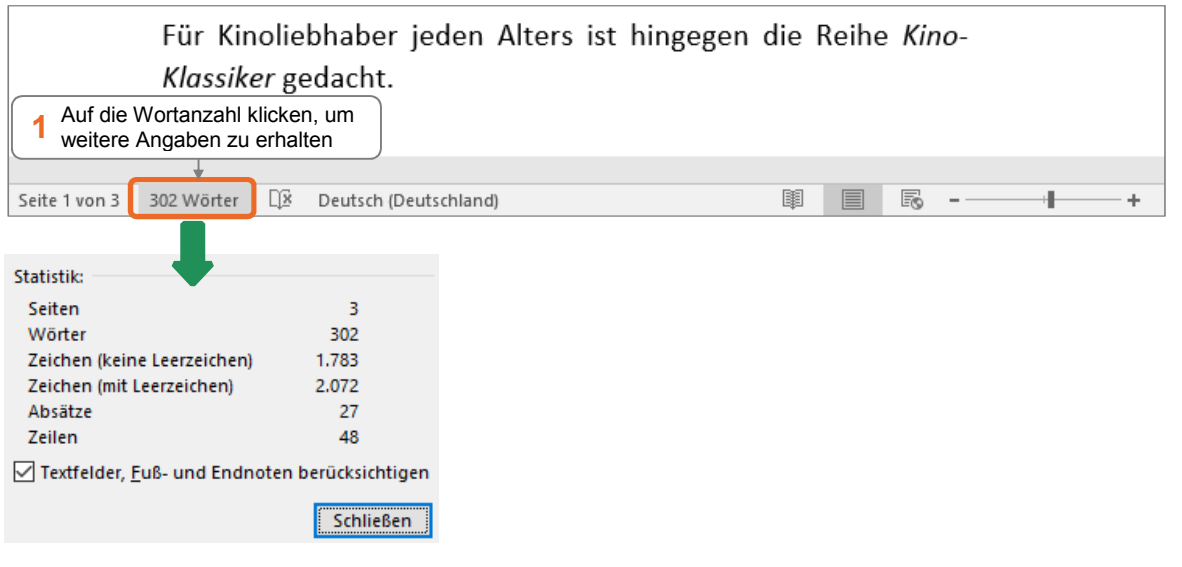

Möchten Sie nur von einem bestimmten Abschnitt die Wortanzahl ermitteln, markieren Sie den betreffenden Text.

In der Statusleiste wird vor der Gesamtzahl die Anzahl der Seite 1 von 3 71 von 302 Wörtern markierten Wörter angezeigt.

# Zeilen nummerieren

Die Zeilen eines Dokuments lassen sich zählen und die Anzahl am linken Seitenrand anzeigen. Nicht gezählt werden Tabellen, Kopf- und Fußzeilen, Textfelder sowie Fuß- und Endnoten. Die Zeilennummern sind in der Ansicht *Seitenlayout* zu sehen und erscheinen auch im Ausdruck.

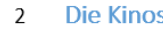

- $\overline{3}$ Unsere Säle sind technisch aufs Beste ausgestattet. Modernste
- $\Delta$ Vorführmedien und riesige Leinwände ergeben ein Bild, das Sie
- 5 mitten ins Geschehen eintauchen lässt.
- f Klicken Sie im Register *Layout*, Gruppe *Seite einrichten*, auf  $\frac{1}{3}$ . Zeilennummern  $\star$
- Wählen Sie eine Option aus.

Über *Zeilennummerierungsoptionen* können Sie Anpassungen vornehmen:

#### 

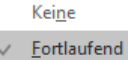

Jede Seite neu beginnen

Jeden Abschnitt neu beginnen

Für aktuellen Absatz unterdrücken

Zeilennummerierungsoptionen...

- f Klicken Sie auf *Zeilennummerierungsoptionen* und anschließend auf *Zeilennummern*.
- f Nehmen Sie die gewünschten Einstellungen vor: Möchten Sie beispielsweise nur jede fünfte Zeile mit einer Nummer versehen und jede Seite neu nummerieren, stellen Sie bei *Zählintervall* 5 ein und aktivieren Sie *Jede Seite neu beginnen*.

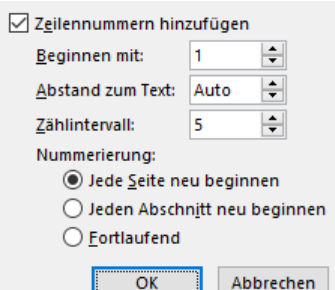

Möchten Sie für einzelne Zeilen die Zeilennummerierung unterdrücken, markieren Sie die Zeilen und klicken Sie im Register *Start*, Gruppe *Absatz*, auf . Schalten Sie im Register *Zeilen- und Seitenumbruch* das Kontrollfeld *Zeilennummern unterdrücken* ein.

# 6.4 Zentraldokument mit Filialdokumenten

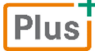

**Beispieldateien:** *Schreibmaschine.docx*, *Layout-und-Grafik.docx*,  *Zentraldokument-Drucker.docx*

# Basiswissen Zentraldokument

Bei einem Zentraldokument handelt es sich um einen Container für mehrere einzelne Dokumente, die als Filialdokumente bezeichnet werden. Das Zentraldokument enthält Verweise auf die einzelnen Filialdokumente, wodurch es als ein einziges Dokument erscheint. Jedes Filialdokument wird jedoch separat gespeichert.

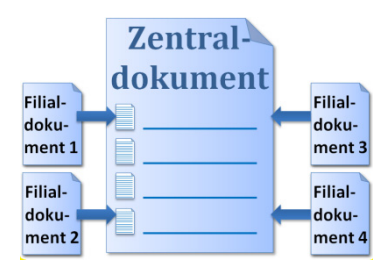

Ein Zentraldokument bietet u. a. folgende Vorteile:

- Die Filialdokumente lassen sich im Zentraldokument beliebig anordnen.
- D Mithilfe des Zentraldokuments können Sie den gesamten Text z. B. mit einer einheitlichen Kopfzeile und einer durchgehenden Seitennummerierung versehen.

Damit Word aus den einzelnen Filialdokumenten ein Zentraldokument erstellen kann, müssen die Überschriften aller Dokumente mit den Formatvorlagen *Überschrift 1*, *Überschrift 2* usw. formatiert sein.

# Zentraldokument mit Filialdokumenten erstellen

Ein Zentral- mit seinen Filialdokumenten erstellen Sie in der Gliederungsansicht.

- **FIGUARE:** Erzeugen Sie ein neues Dokument. Es wird als Zentraldokument fungieren.
- f Geben Sie eine Überschrift ein, z. B. *Zentraldokument erstellt von "Name"*, weisen Sie die Formatvorlage *Überschrift 1* zu und drücken Sie  $\leftarrow$ ].
- Klicken Sie im Register Ansicht, Gruppe Ansichten, auf **E** Gliederung

# 13

# **Felder**

# 13.1 Basiswissen Felder

Felder sind Platzhalter für sich ändernde Daten, wie z. B. das aktuelle Datum. Viele Felder sind in Word integriert und können direkt in ein Dokument eingefügt werden, wie etwa ein Feld mit der Seitenanzahl, ein Feld mit dem Autorennnamen oder mit dem Dateinamen.

Klicken Sie auf ein Feld, wird es grau hinterlegt dargestellt.

## Urs Schnebel

[Feldname ] [Schalter

{ TIME \@ "dd.MM.yyyy" }

### Darstellungsweise von Feldern

- D Standardmäßige wird das **Feldergebnis** im Dokument angezeigt; es zeigt an, welcher Wert im Feld ausgegeben wird.
- D Möchten Sie den Feldnamen und die Anweisung zur Ermittlung des Feldergebnisses anzeigen, können Sie ein Feld als **Feldfunktion** darstellen lassen.

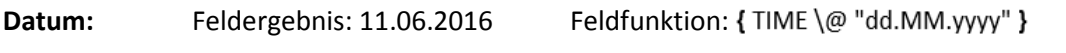

**Autorenname:** Feldergebnis: Urs Schnebel Feldfunktion: { AUTHOR \\* MERGEFORMAT }

### Syntax einer Feldfunktion

Ein Feld setzt sich aus den folgenden Elementen zusammen:

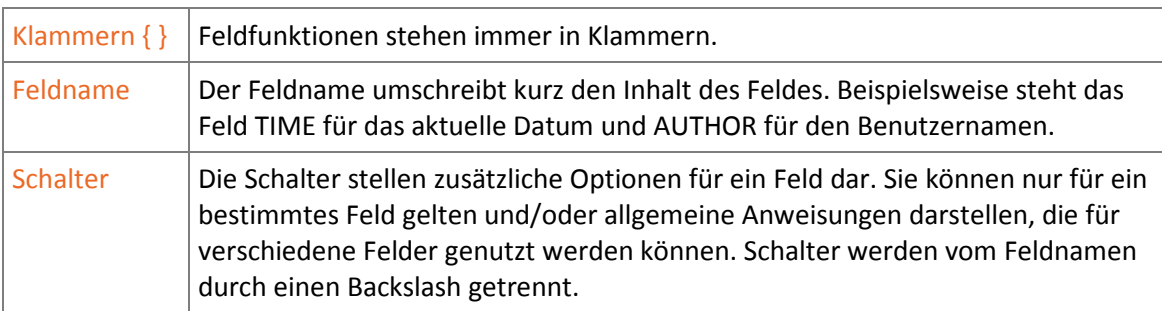

# 13.2 Dokument- und Benutzerinformationen einfügen

#### $F<sub>l</sub>$ **Beispieldatei:** *Felder.docx*

# Dokumentinformationen einfügen

- **F** Setzen Sie den Cursor im Dokument an die Einfügeposition.
- **Klicken Sie im Register** *Einfügen***, Gruppe** *Text***, auf E<sup>-</sup> und dann** auf *Feld*.

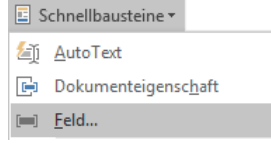

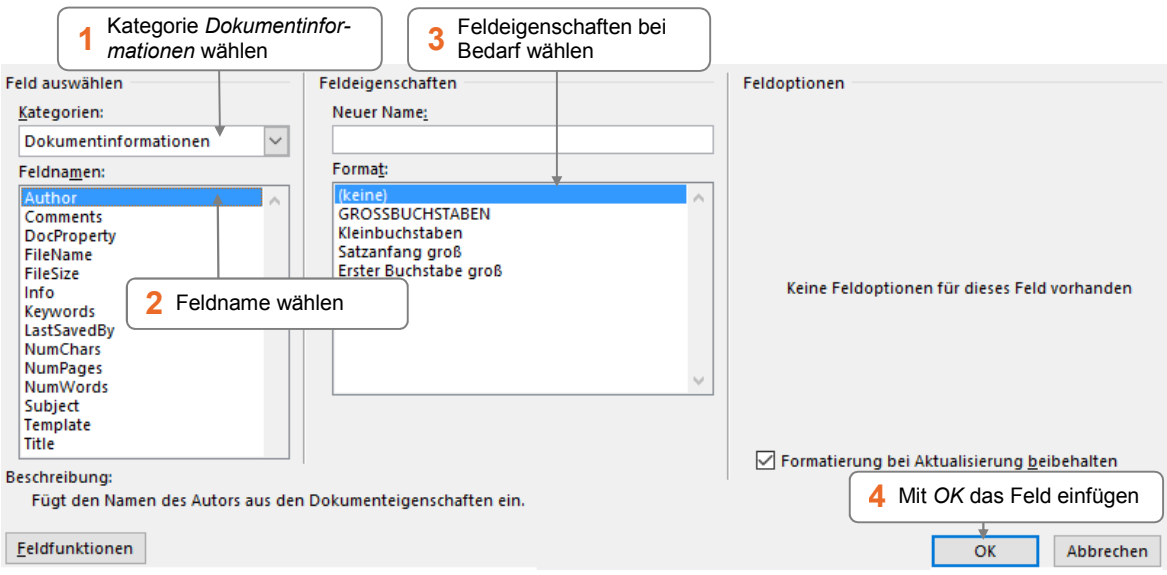

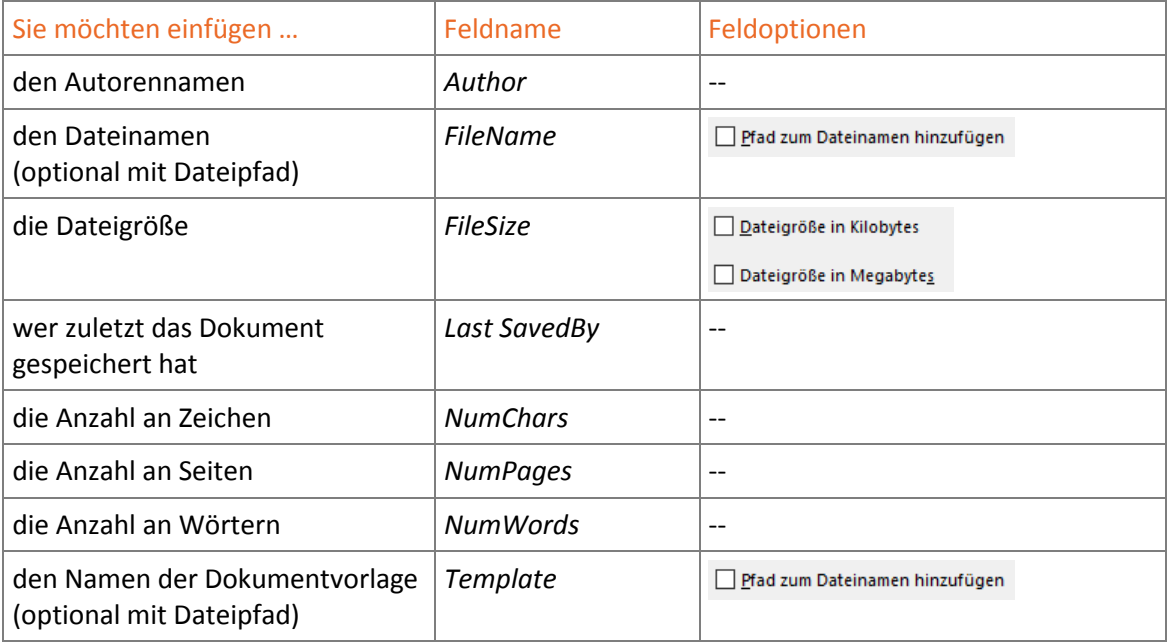

Autor: Urs Schnebel Dateiname: Felder.docx Dateipfad: C:\Users\Schnebel\Documents\Felder.docx Dokumentvorlage: Normal.dotm Gesamtseitenzahl: 2

Dokumentinformationen

Fügen Sie ein Feld wie *Title* (Titel des Dokuments) ein, für das in den Dokumentinformationen keine Daten vorhanden sind, wird das Feld zwar erstellt, jedoch kein Feldergebnis angezeigt.

Möchten Sie solche Felder nutzen, tragen Sie im Register *Datei*, Kategorie *Informationen*, die Daten nach.

Möchten Sie die aktuelle Seitenzahl im Dokument einfügen, drücken Sie im Register *Einfügen*, Gruppe Kopf- und Fußzeile, auf Seitenzahl u *zahlen* ein Format aus.

# Benutzerinformationen einfügen

Über die Benutzerinformationen lassen sich die Daten einfügen, die Sie beim Benutzernamen und den Initialen eingetragen haben (Register *Datei*, *Optionen*, *Allgemein*) sowie die Adresse, sofern Sie diese im Feld *Postanschrift* angegeben haben (Register *Datei*, *Optionen*, *Erweitert*).

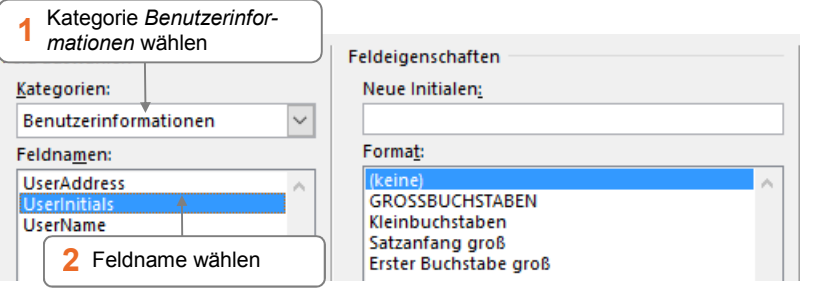

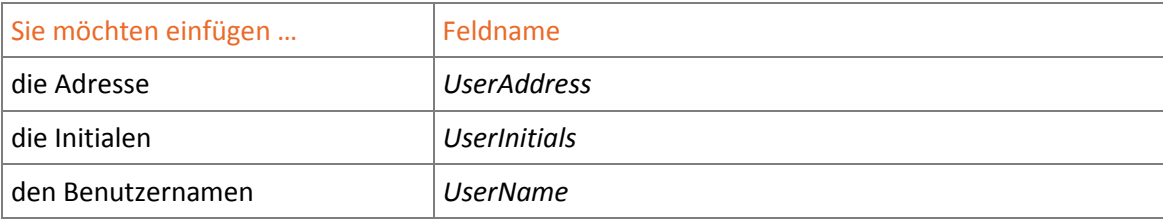

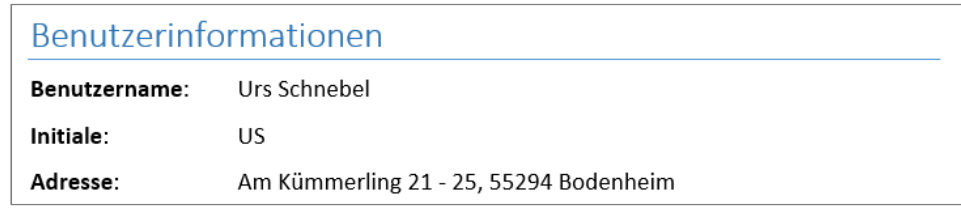

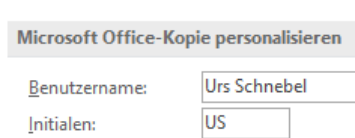

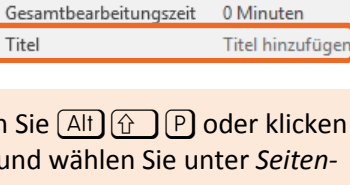

25,3KB

 $\mathbf{1}$ 

87

Eigenschaften \*

Größe

Seiten

Wörter

# 13.3 Datum und Uhrzeit

# Aktuelles Datum und aktuelle Uhrzeit einfügen

Das aktuelle Datum und/oder die Uhrzeit können Sie mit vordefinierten Feldern einfügen.

- f Klicken Sie im Register *Einfügen*, Gruppe *Text*, auf  $\mathbb{F}_0$ .
- Wählen Sie ein Format aus.
- **F** Soll das Datum oder die Uhrzeit beim Öffnen bzw. Drucken automatisch aktualisiert werden, aktivieren Sie *Automatisch aktualisieren*.
- ► Bestätigen Sie mit OK.

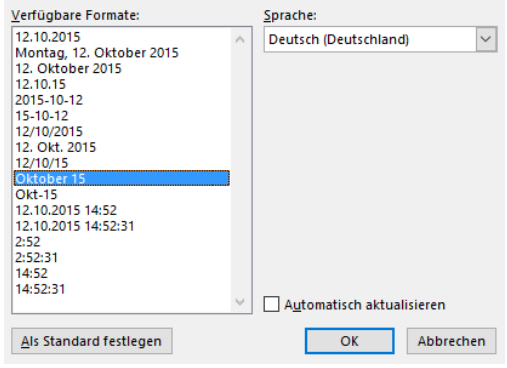

# Weitere Datumsangaben einfügen

Möchten Sie das Erstelldatum des Dokuments, das Datum des letzten Druck- oder Speichervorgangs einfügen, erledigen Sie dies wie folgt:

**Klicken Sie im Register** *Einfügen***, Gruppe** *Text***, auf E<sup>-</sup> und dann auf** *Feld***.** 

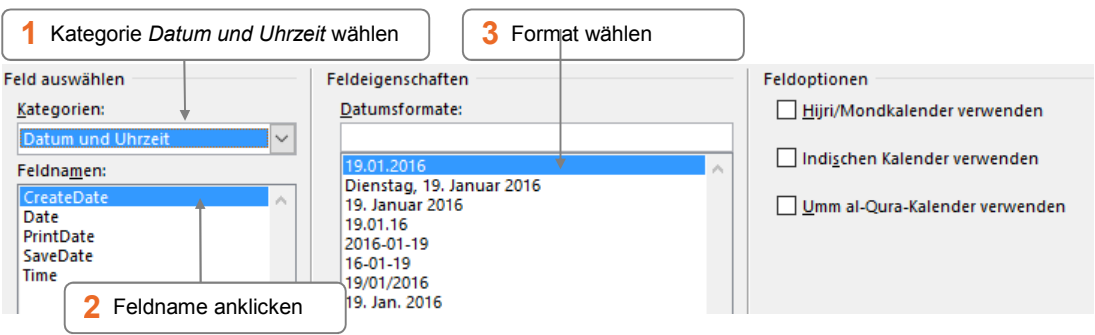

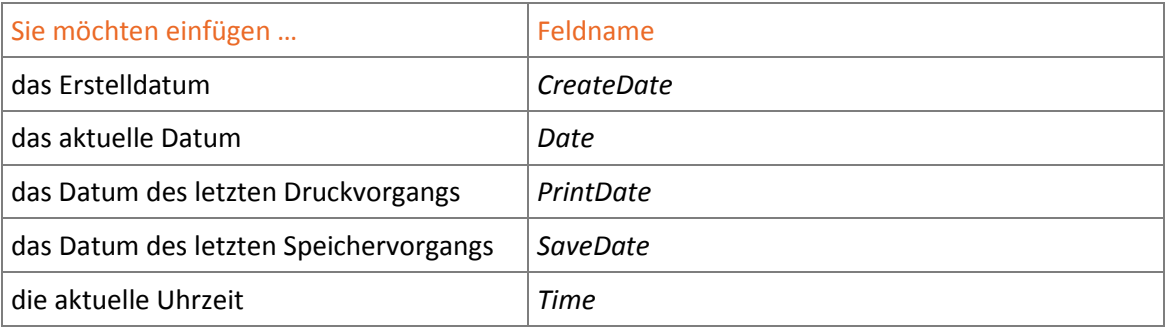

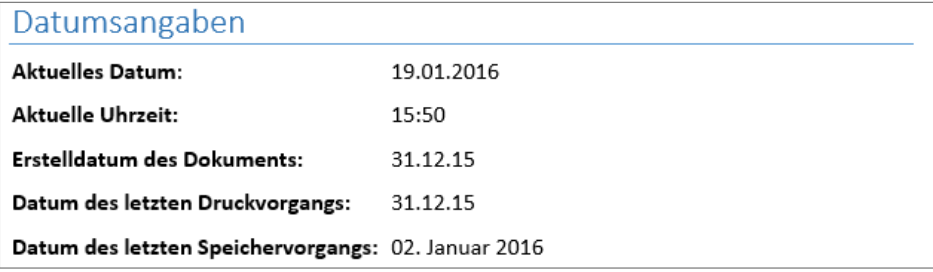

Sie können das aktuelle Datum bzw. die aktuelle Uhrzeit auch wie folgt einfügen:

**Drücken Sie Alt G D für das aktuelle Datum.** *oder* Drücken Sie Alt fo T für die aktuelle Uhrzeit.

# 13.4 Felder bearbeiten

# Feldeigenschaften oder Feldoptionen bearbeiten

f Klicken Sie mit rechts in das Feld und wählen Sie *Feld bearbeiten*.

Im Dialogfenster *Feld* wird das Feld mit den möglichen Feldeigenschaften und Feldoptionen angezeigt.

Ändern Sie die Feldeigenschaften und/oder Feldoptionen und bestätigen Sie mit *OK*.

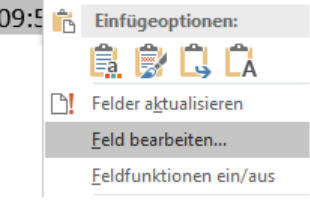

Mit  $\lceil \overline{F1l} \rceil$  können Sie im Dokument vorwärts zum jeweils nächsten Feld springen, mit  $\lceil \overline{F1l} \rceil$ rückwärts.

# Feldschattierung einschalten

Ein Feld wird standardmäßig dann mit grauer Feldschattierung angezeigt, wenn Sie das Feld anklicken. Sie können jedoch einstellen, dass die Felder **immer** mit der Feldschattierung angezeigt werden. Die Schattierung wird nicht gedruckt.

- f Klicken Sie im Register *Datei* auf *Optionen* und wechseln Sie zur Kategorie *Erweitert*.
- f Wählen Sie im Bereich *Dokumentinhalt anzeigen* im Feld *Feldschattierung* den Eintrag *Immer*.

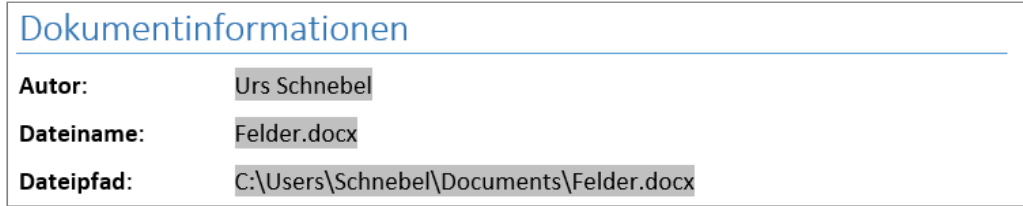

# Feldfunktion ein-/ausschalten

- Drücken Sie **Alt**) <sup>[6</sup>9], um für alle Felder die Feldfunktion anzuzeigen. Durch erneutes Drücken von  $\overline{[A|t]}$  (F9) werden wieder die Feldergebnisse angezeigt.
- Klicken Sie in ein Feld und drücken Sie  $\hat{F}$  (F9), um nur für das **eine** Feld die Feldfunktion anzuzeigen.

Dokumentinformationen {AUTHOR \\* MERGEFORMAT} Autor:

*oder* Klicken Sie mit rechts in das Feld und wählen Sie *Feldfunktionen ein/aus*.

# **Impressum**

Matchcode: WW2016F

Autorinnen: Sabine Spieß, Charlotte von Braunschweig

Redaktion: Thomas Alker

Produziert im HERDT-Digitaldruck

1. Ausgabe, Februar 2016

HERDT-Verlag für Bildungsmedien GmbH Am Kümmerling 21-25 55294 Bodenheim Internet: www.herdt.com E-Mail: info@herdt.com

© HERDT-Verlag für Bildungsmedien GmbH, Bodenheim

Alle Rechte vorbehalten. Kein Teil des Werkes darf in irgendeiner Form (Druck, Fotokopie, Mikrofilm oder einem anderen Verfahren) ohne schriftliche Genehmigung des Verlags reproduziert oder unter Verwendung elektronischer Systeme verarbeitet, vervielfältigt oder verbreitet werden.

Dieses Buch wurde mit großer Sorgfalt erstellt und geprüft. Trotzdem können Fehler nicht vollkommen ausgeschlossen werden. Verlag, Herausgeber und Autoren können für fehlerhafte Angaben und deren Folgen weder eine juristische Verantwortung noch irgendeine Haftung übernehmen.

Wenn nicht explizit an anderer Stelle des Werkes aufgeführt, liegen die Copyrights an allen Screenshots beim HERDT-Verlag. Sollte es trotz intensiver Recherche nicht gelungen sein, alle weiteren Rechteinhaber der verwendeten Quellen und Abbildungen zu finden, bitten wir um kurze Nachricht an die Redaktion.

Die in diesem Buch und in den abgebildeten bzw. zum Download angebotenen Dateien genannten Personen und Organisationen, Adress- und Telekommunikationsangaben, Bankverbindungen etc. sind frei erfunden. Eventuelle Übereinstimmungen oder Ähnlichkeiten sind unbeabsichtigt und rein zufällig.

Die Bildungsmedien des HERDT-Verlags enthalten Verweise auf Webseiten Dritter. Diese Webseiten unterliegen der Haftung der jeweiligen Betreiber, wir haben keinerlei Einfluss auf die Gestaltung und die Inhalte dieser Webseiten. Bei der Bucherstellung haben wir die fremden Inhalte daraufhin überprüft, ob etwaige Rechtsverstöße bestehen. Zu diesem Zeitpunkt waren keine Rechtsverstöße ersichtlich. Wir werden bei Kenntnis von Rechtsverstößen jedoch umgehend die entsprechenden Internetadressen aus dem Buch entfernen.

Die in den Bildungsmedien des HERDT-Verlags vorhandenen Internetadressen, Screenshots, Bezeichnungen bzw. Beschreibungen und Funktionen waren zum Zeitpunkt der Erstellung der jeweiligen Produkte aktuell und gültig. Sollten Sie die Webseiten nicht mehr unter den angegebenen Adressen finden, sind diese eventuell inzwischen komplett aus dem Internet genommen worden oder unter einer neuen Adresse zu finden. Sollten im vorliegenden Produkt vorhandene Screenshots, Bezeichnungen bzw. Beschreibungen und Funktionen nicht mehr der beschriebenen Software entsprechen, hat der Hersteller der jeweiligen Software nach Drucklegung Änderungen vorgenommen oder vorhandene Funktionen geändert oder entfernt.